# Configurazione degli allarmi RMON (Remote Network Monitoring) su uno switch Ī

## Obiettivo

Il monitoraggio da rete remota (RMON) è stato sviluppato dalla Internet Engineering Task Force (IETF) per supportare il monitoraggio e l'analisi del protocollo delle reti LAN (Local Area Network). Si tratta di una specifica di monitoraggio standard che consente a diversi sistemi di monitoraggio e console di rete di scambiarsi i dati di monitoraggio della rete. RMON semplifica agli amministratori di rete la scelta tra le sonde e le console di monitoraggio della rete con funzionalità che soddisfano le loro esigenze di rete specifiche. RMON definisce specificamente le informazioni che qualsiasi sistema di monitoraggio della rete dovrebbe essere in grado di fornire. Statistiche, eventi, cronologia, allarmi, host, host top N, matrice, filtro, acquisizione e token ring sono i dieci gruppi in RMON.

Gli allarmi RMON forniscono un meccanismo per impostare soglie e intervalli di campionamento al fine di generare eventi di eccezione sui contatori o su qualsiasi altro contatore di oggetti SNMP (Simple Network Management Protocol) gestito dall'agente. Sia la soglia di aumento che quella di diminuzione devono essere configurate nell'allarme. Una volta superata una soglia di aumento, non vengono generati eventi di aumento fino a quando non viene superata la soglia di caduta del compagno. Quando viene emesso un allarme in caduta, viene emesso il successivo allarme quando viene superata una soglia in aumento.

Nota: Per informazioni su come configurare le impostazioni SNMP sullo switch, fare clic [qui](ukp.aspx?login=1&pid=2&app=search&vw=1&articleid=2584) per istruzioni.

Uno o più allarmi sono associati a un evento, che indica l'azione da intraprendere quando l'allarme si verifica. Prima di configurare gli allarmi RMON sullo switch, verificare che le impostazioni del controllo degli eventi RMON siano state configurate. Per ulteriori informazioni, fare clic [qui.](ukp.aspx?login=1&pid=2&app=search&vw=1&articleid=3127)

In questo documento viene spiegato come configurare gli allarmi RMON sullo switch.

### Dispositivi interessati

- Serie Sx250
- Serie Sx300
- Serie Sx350
- Serie SG350X
- Serie Sx500
- Serie Sx550X

### Versione del software

- 1.4.7.05 Sx300, Sx500
- 2.2.8.04 Sx250, Sx350, SG350X, Sx550X

## Configurazione degli allarmi RMON sullo switch

Passaggio 1. Accedere all'utility basata sul Web dello switch, quindi selezionare Advanced (Avanzate) dall'elenco a discesa Display Mode (Modalità di visualizzazione).

Nota: Nell'esempio viene usato lo switch SG350X-48MP.

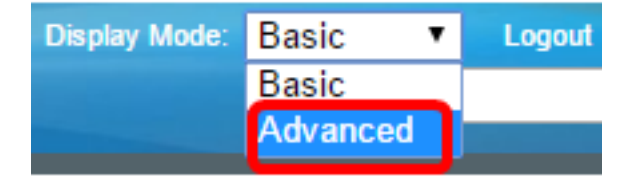

Nota: Se si dispone di uno switch serie Sx300 o Sx500, andare al [punto 2.](#page-1-0)

<span id="page-1-0"></span>Passaggio 2. Scegliere Stato e statistiche > RMON > Allarmi.

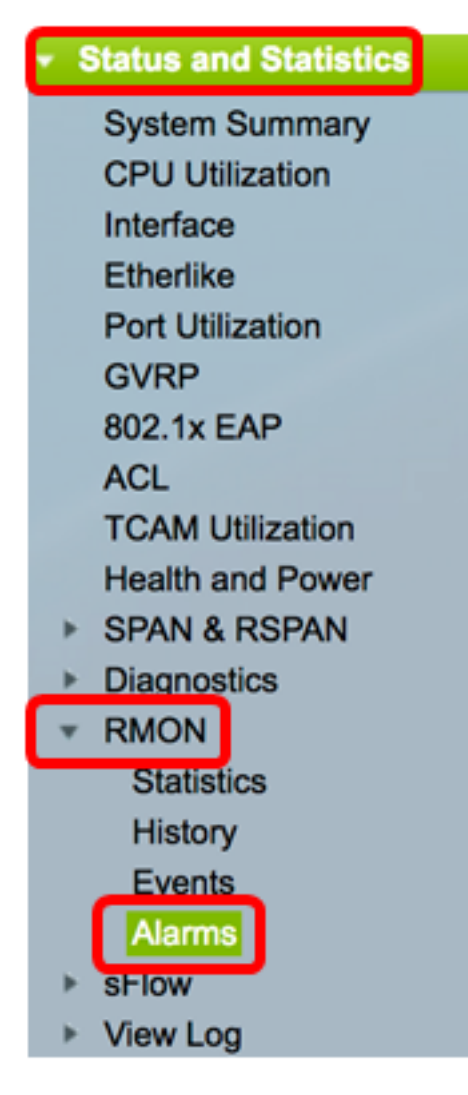

Passaggio 3. Fare clic su Add per aggiungere una nuova voce alla tabella degli avvisi.

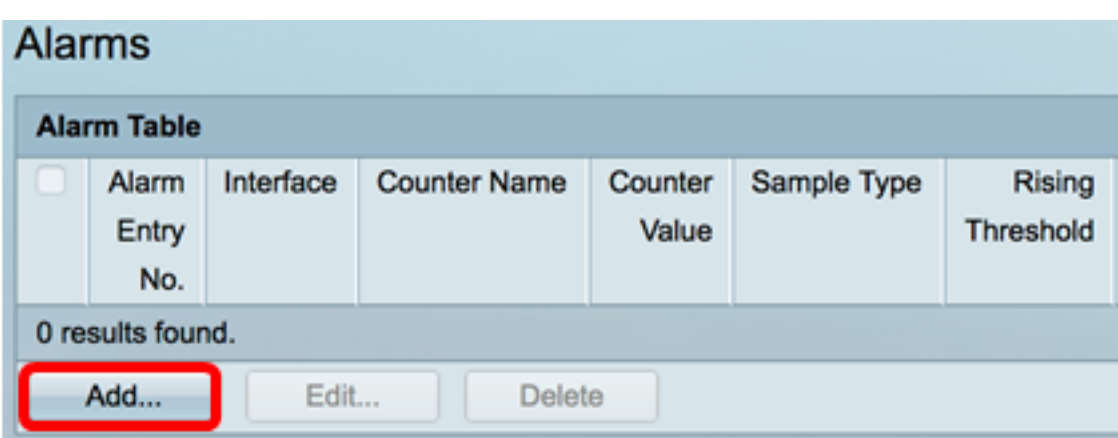

L'area Alarm Entry (Voce allarme) visualizza il numero della voce di allarme.

Passaggio 4. Scegliere il tipo di interfaccia per cui visualizzare le statistiche RMON.

Nota: Nell'esempio, viene scelta la porta GE2 dell'unità 1.

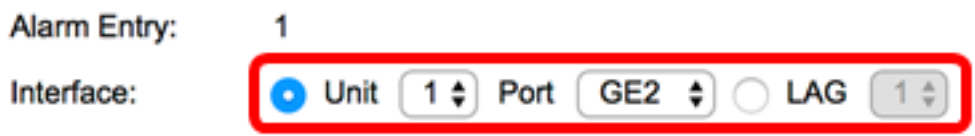

Nota: Se si dispone di uno switch non impilabile come la serie Sx250 o Sx300, le opzioni sono solo Port e LAG.

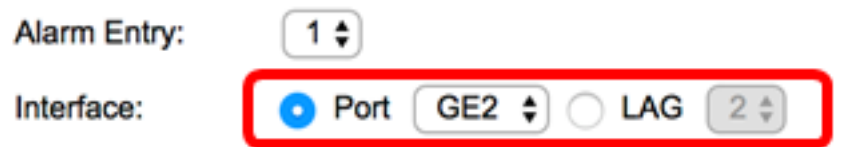

Passaggio 5. Scegliere il nome del contatore dall'elenco a discesa Nome contatore. Il nome del contatore dispone di un elenco di variabili MIB (Management Information Base) che indicano il tipo di occorrenza misurata.

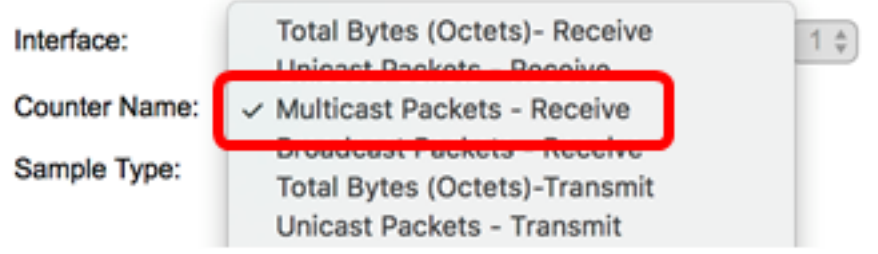

÷.

Nota: Nell'esempio, viene scelto Multicast Packets - Receive 1.

Passaggio 6. Scegliere il metodo di campionamento per generare un allarme. Le opzioni sono:

- Assoluto: se la soglia viene superata, viene generato un allarme.
- Delta sottrae l'ultimo valore campionato dal valore corrente. La differenza dei valori viene confrontata con la soglia. Se la soglia è stata superata, viene generato un allarme.

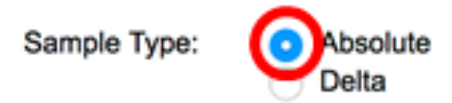

Nota: Nell'esempio riportato di seguito viene scelto Assoluto.

Passaggio 7. Inserire il valore di soglia per l'aumento nel campo Soglia per l'aumento. Questo è il valore utilizzato per attivare l'allarme di soglia che si alza.

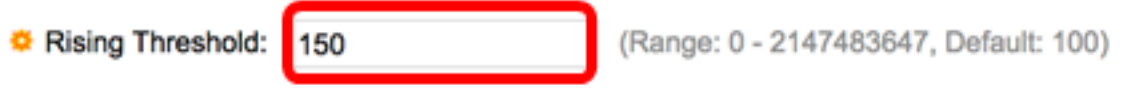

Nota: nell'esempio viene utilizzato 150.

Passaggio 8. Scegliere un evento da eseguire dall'elenco a discesa Evento di rilievo. Questo evento ha inizio quando viene attivato l'evento di innalzamento.

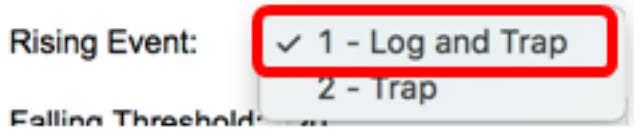

Nota: Nell'esempio viene scelto 1 - Log and Trap.

Passaggio 9. Inserire il valore della soglia discendente nel campo Soglia discendente. Questo è il valore usato per attivare l'allarme di soglia discendente.

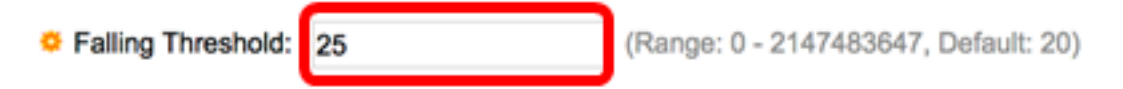

Nota: nell'esempio viene utilizzato 25.

Passaggio 10. Scegliere un evento da eseguire dall'elenco a discesa Evento di inattività. Questo evento viene avviato quando viene attivato l'evento di caduta.

**Falling Event:** 

Startup Alarm:

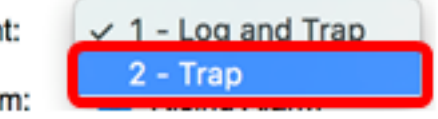

Nota: Nell'esempio viene utilizzato 2 - Trap.

Passaggio 11. Fare clic sull'allarme desiderato che si desidera attivare all'avvio nell'area Avvio. Una volta superato questo limite, tutti gli altri allarmi vengono applicati normalmente.

Le opzioni sono:

- Allarme crescente: questo allarme viene attivato dal valore crescente.
- Allarme in caduta Questo allarme viene attivato dal valore in caduta.
- In aumento e in diminuzione: questo allarme viene attivato da valori in aumento e in diminuzione.

Nota: Quando la soglia viene superata da un valore inferiore a un valore superiore, viene definita aumento.

**Startup Alarm:** 

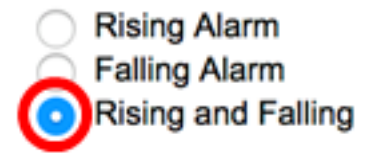

Nota: In questo esempio, si sceglie Rising and Falling.

Passaggio 12. Nel campo *Intervallo*, immettere il tempo dell'intervallo dell'allarme in secondi.

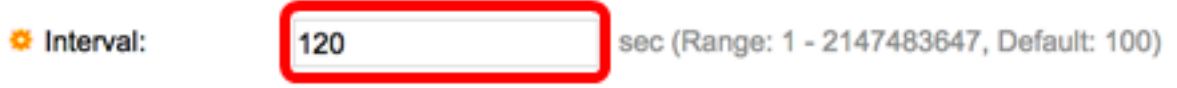

Nota: nell'esempio vengono usati 120 secondi.

Passaggio 13. Inserire il nome dell'utente o del sistema di gestione della rete che riceve l'allarme nel campo Proprietario.

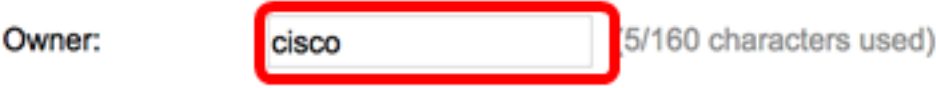

Nota: nell'esempio viene usato cisco.

Passaggio 14. Fare clic su Apply (Applica), quindi su Close (Chiudi). L'allarme RMON viene salvato nel file di configurazione in esecuzione.

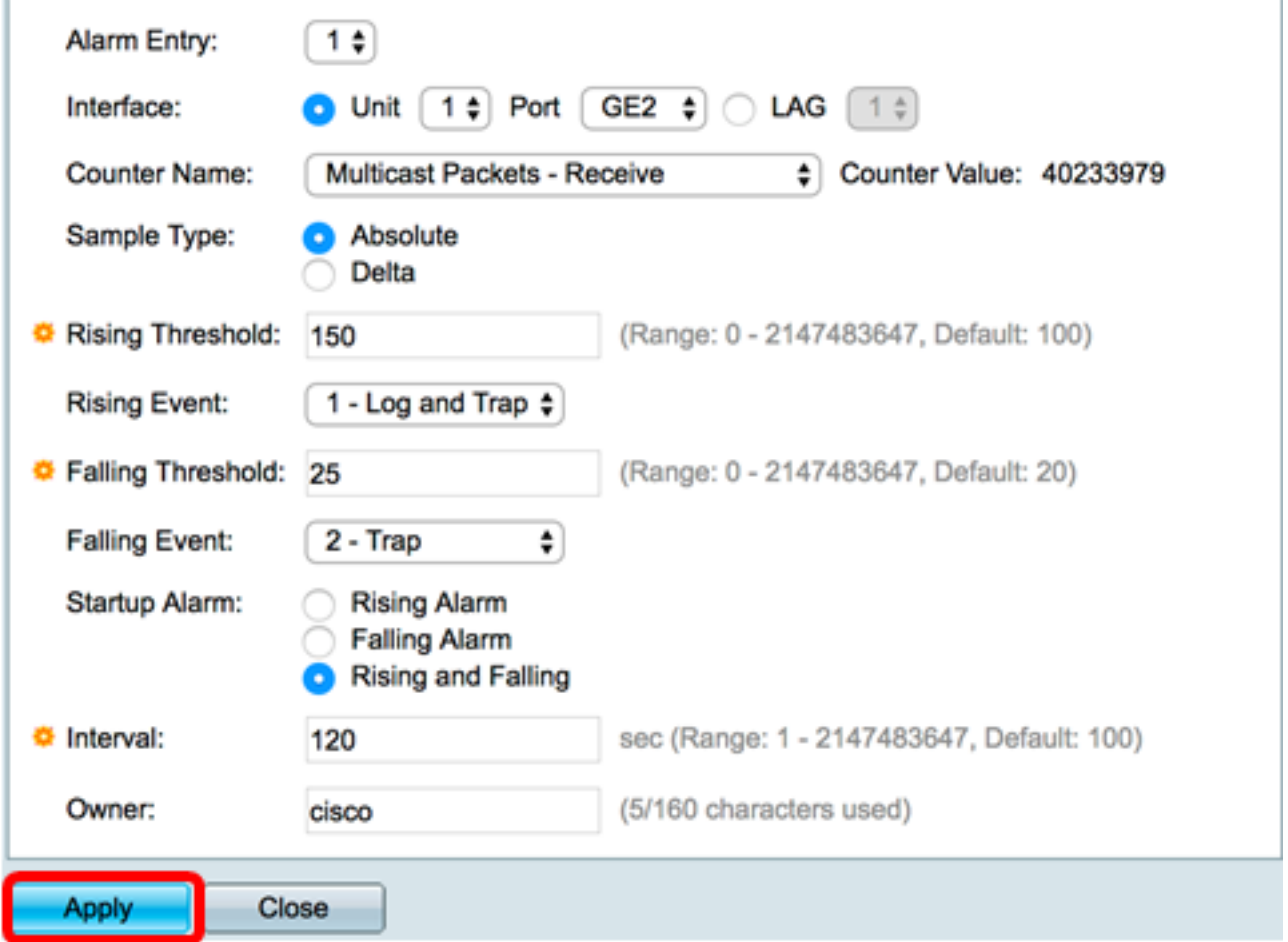

Passaggio 15. (Facoltativo) Fare clic su Save (Salva) per salvare le impostazioni nel file della configurazione di avvio.

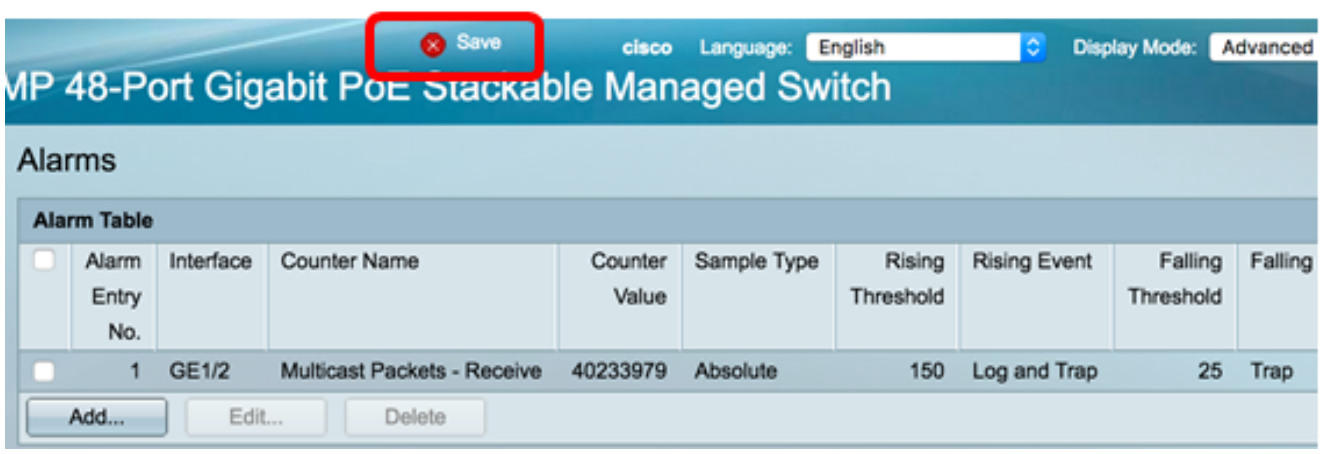

A questo punto, è possibile aggiungere una nuova voce nella tabella degli avvisi.

#### Modifica allarmi RMON

Passaggio 1. Nella tabella degli allarmi, selezionare la casella accanto alla voce di allarme che si desidera modificare.

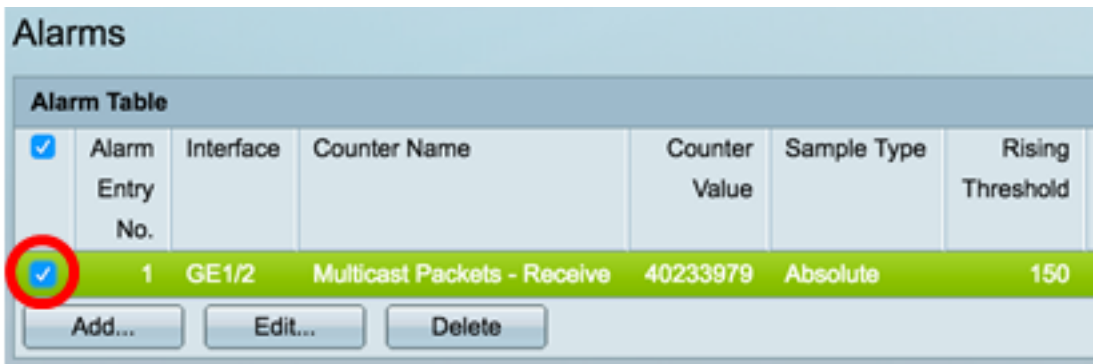

Passaggio 2. Fare clic sul pulsante Edit per modificare la voce dell'allarme RMON.

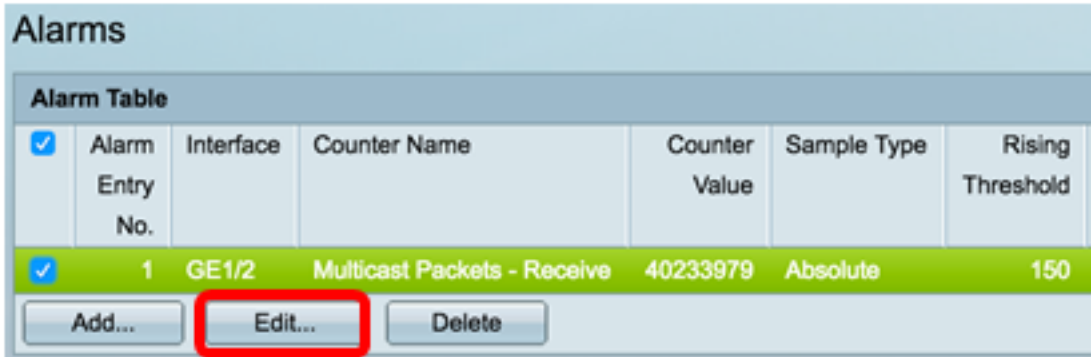

Passaggio 3. (Facoltativo) Modificare i dettagli dell'allarme di conseguenza.

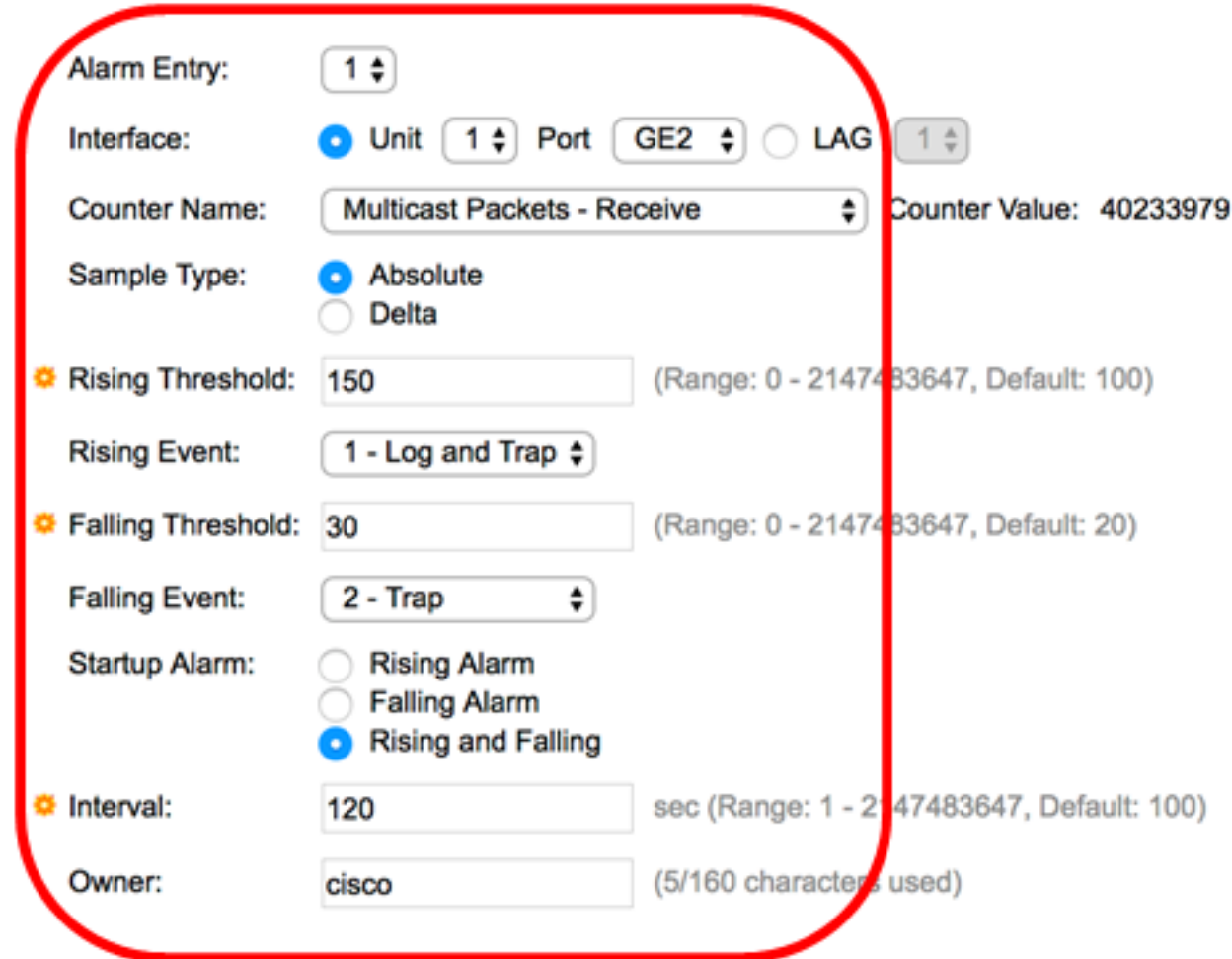

Nota: In questo esempio, il valore Soglia di riduzione è stato modificato da 25 a 30.

Passaggio 4. Fare clic su Apply (Applica), quindi su Close (Chiudi).

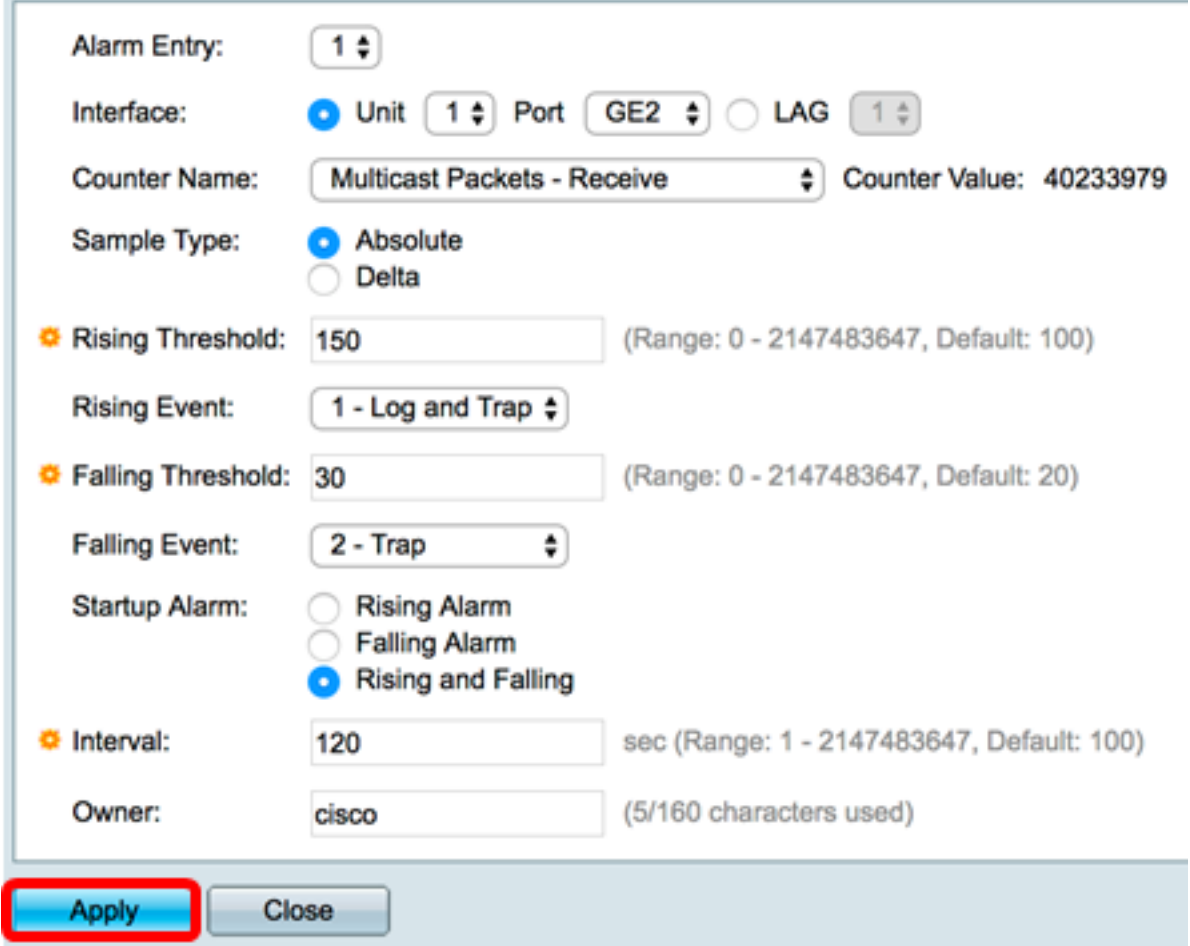

Passaggio 5. (Facoltativo) Fare clic su Save per salvare le impostazioni nel file della configurazione di avvio.

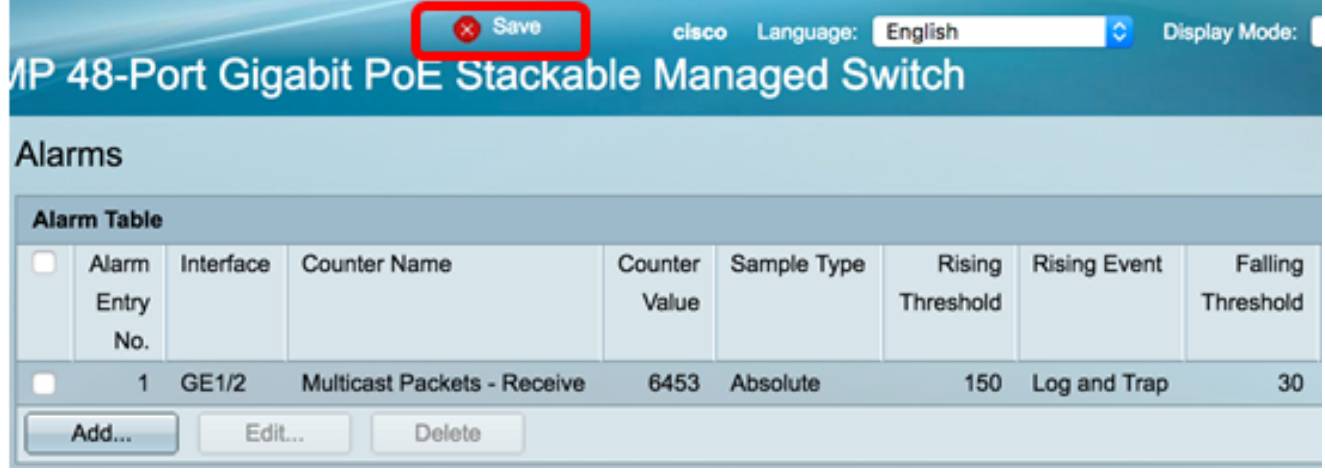

La modifica dell'avviso nella tabella Avvisi è stata completata.

#### Elimina allarmi RMON

Passaggio 1. Nella tabella degli allarmi, selezionare la casella accanto alla voce di allarme che si desidera eliminare.

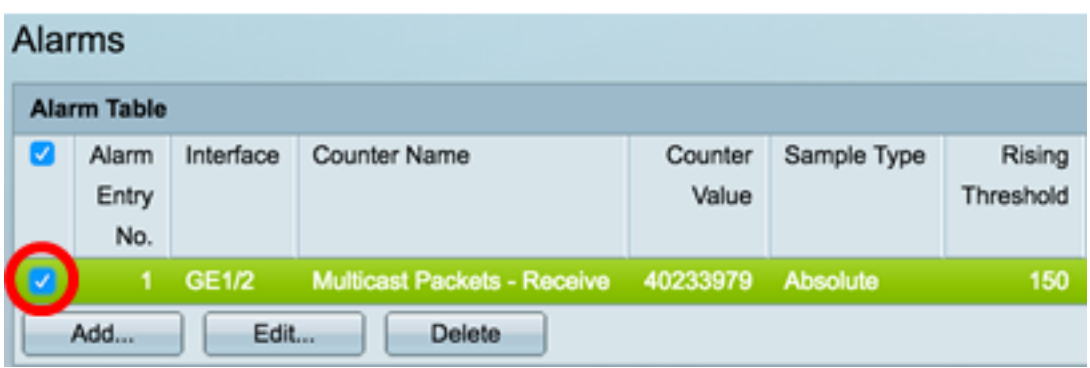

Passaggio 2. Fare clic sul pulsante Delete per modificare la voce dell'allarme RMON.

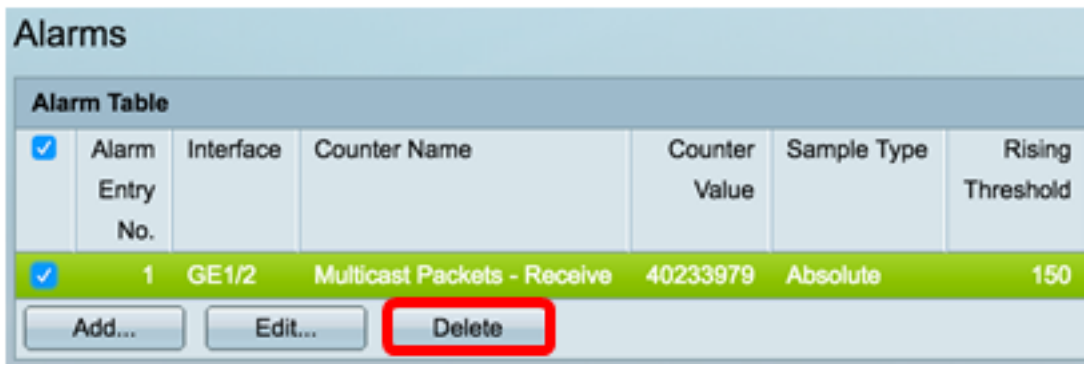

Passaggio 3. (Facoltativo) Fare clic su Save per salvare le impostazioni nel file della configurazione di avvio.

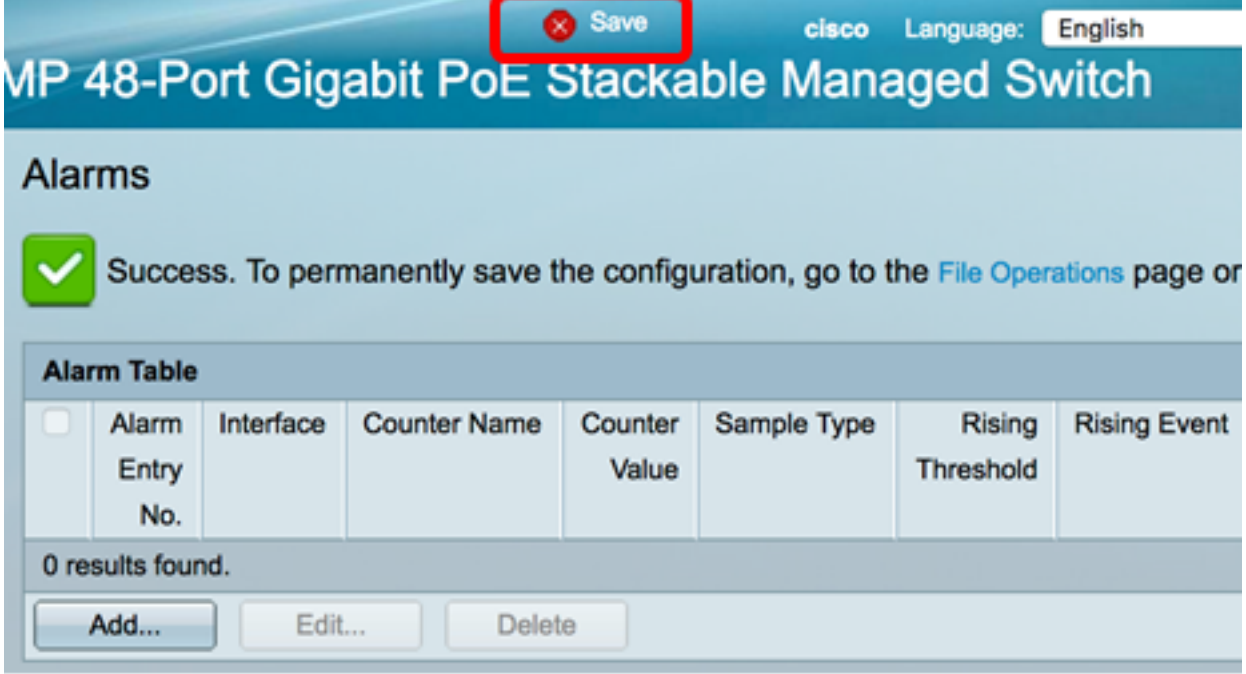

A questo punto è necessario eliminare un avviso dalla tabella degli avvisi.